## **YouTube 影片上傳**

YouTube 是目前全球最大的影片搜尋和分享平台, 任何人都可以簡單的 **上傳、觀看、分享及評論影片。**

**步驟一**

**開啟 google chrome 點選 google 應用程式選擇 YouTube。**

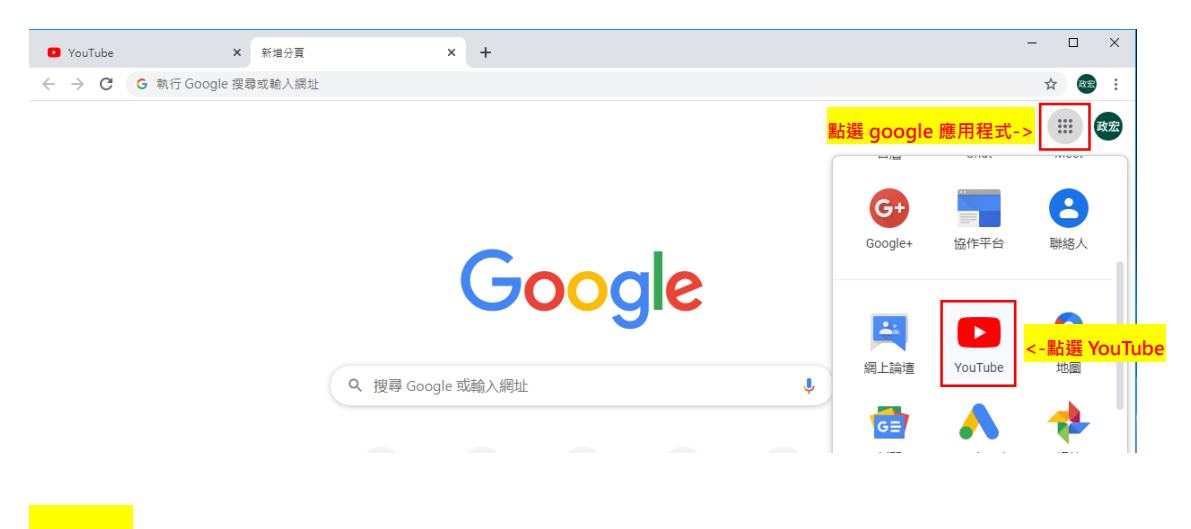

**步驟二**

**進入 YouTube 的首頁後點選建立影片或執行其他動作選擇上傳影**

**片。**

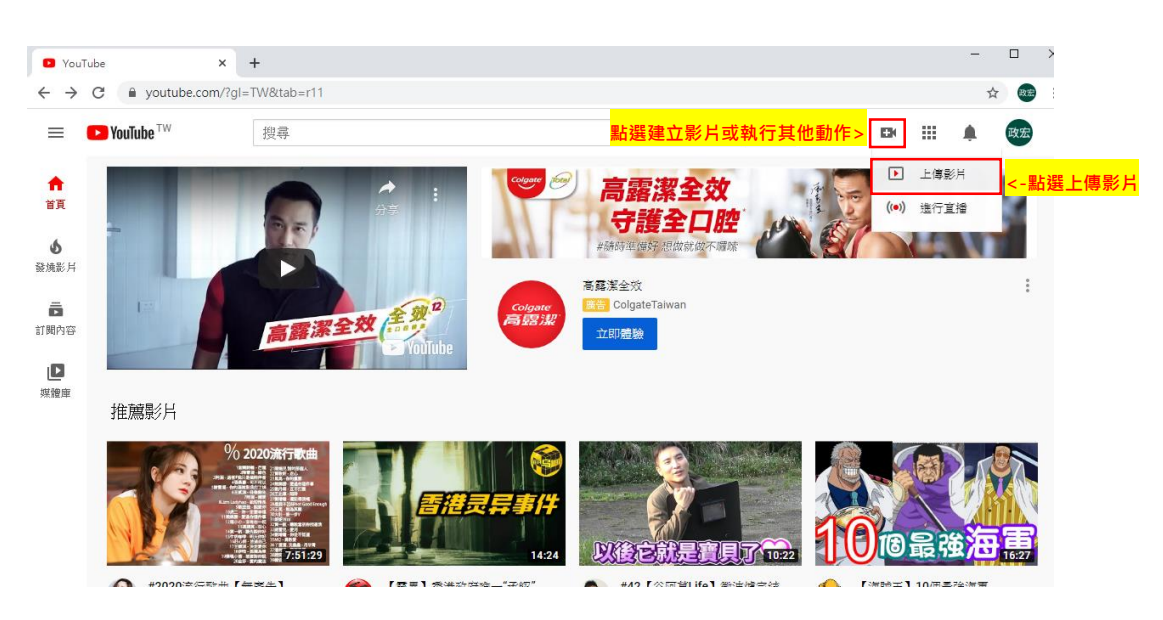

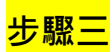

首次上傳影片會建立一個頻道,點選踏出第一步後可選擇以帳號名稱 **或自訂名稱來當頻道名稱。**

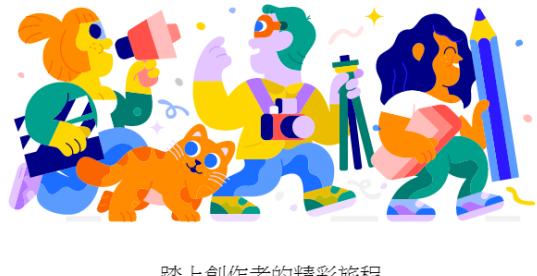

踏上創作者的精彩旅程 立即建立頻道,就能開始踏上創作之路、與觀眾交流,以及分享您的故事。

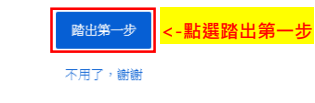

**步驟四**

## **建立頻道後就可以直接點選上傳影片來選擇影片上傳。**

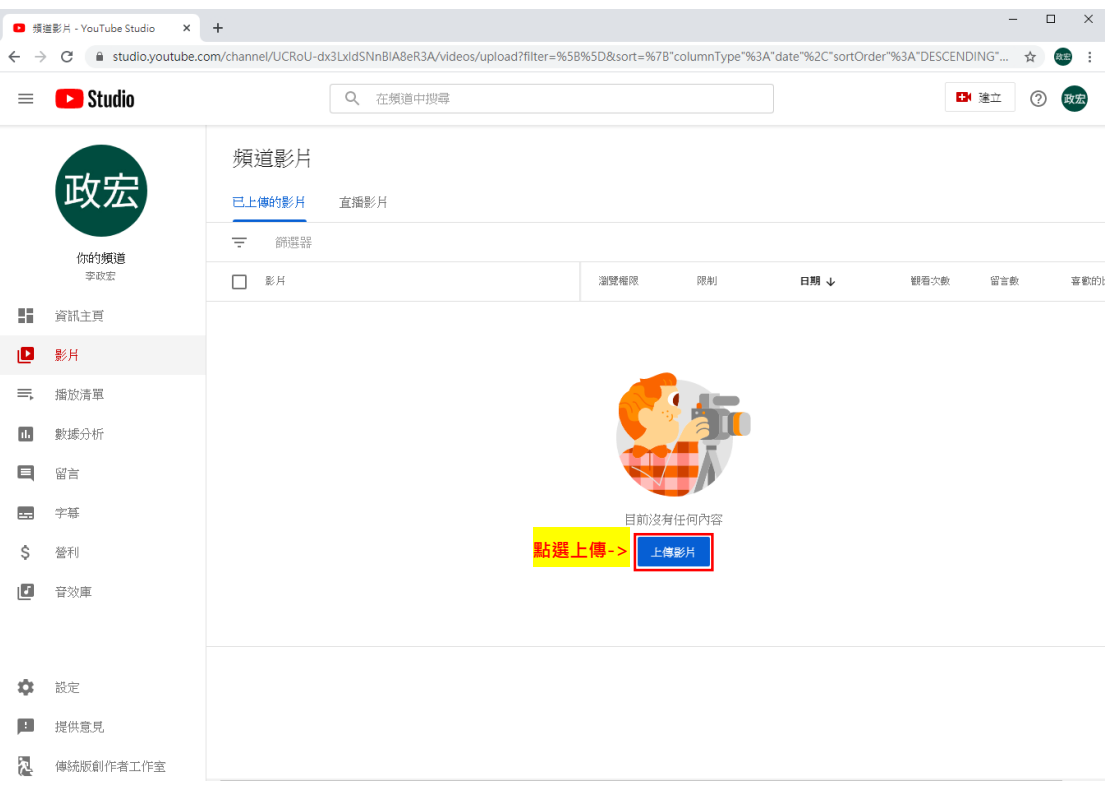

**步驟五**

選擇完要上傳的影片後,填寫影片名稱、填寫說明文字、選擇縮圖、

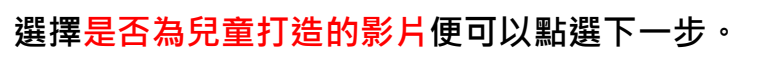

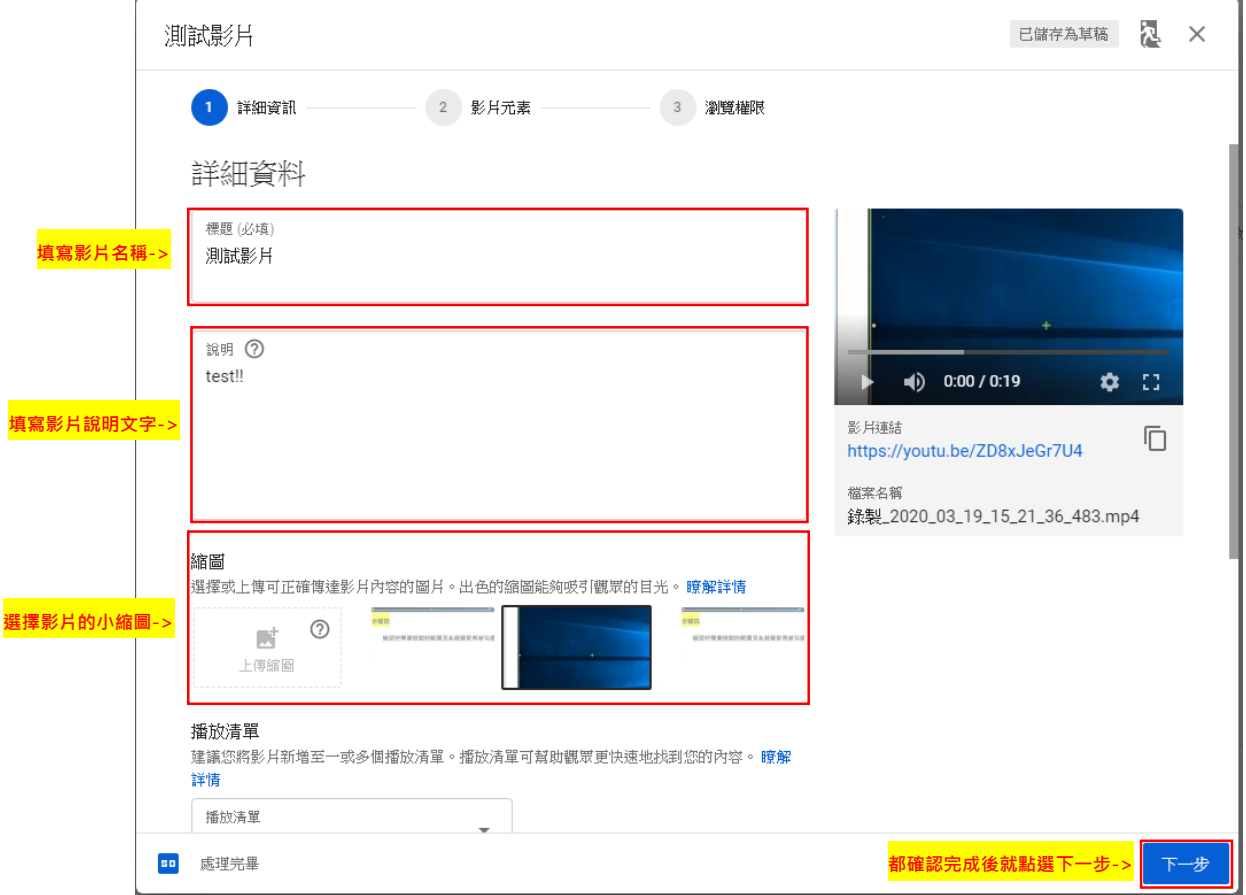

## 目標觀眾

這是為兒童打造的影月嗎?(必答)

無論您位於什麼地區,您都必須依法遵守《兒童網路隱私保護法》(COPPA)和相關法律的規 範。您必須替影月加上標示,說明是否屬於為兒童打造的內容。 什麼是為兒童打造的內容?

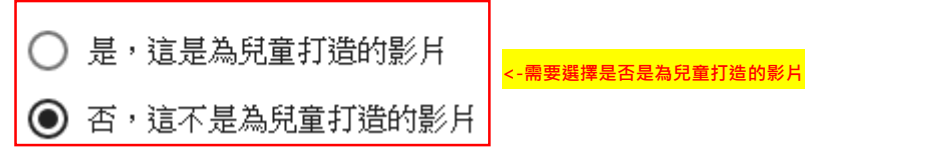

**影片元素依照需求選擇影片中是否要加入資訊卡,需要點新增如果不**

**需要便直接選擇下一步。**

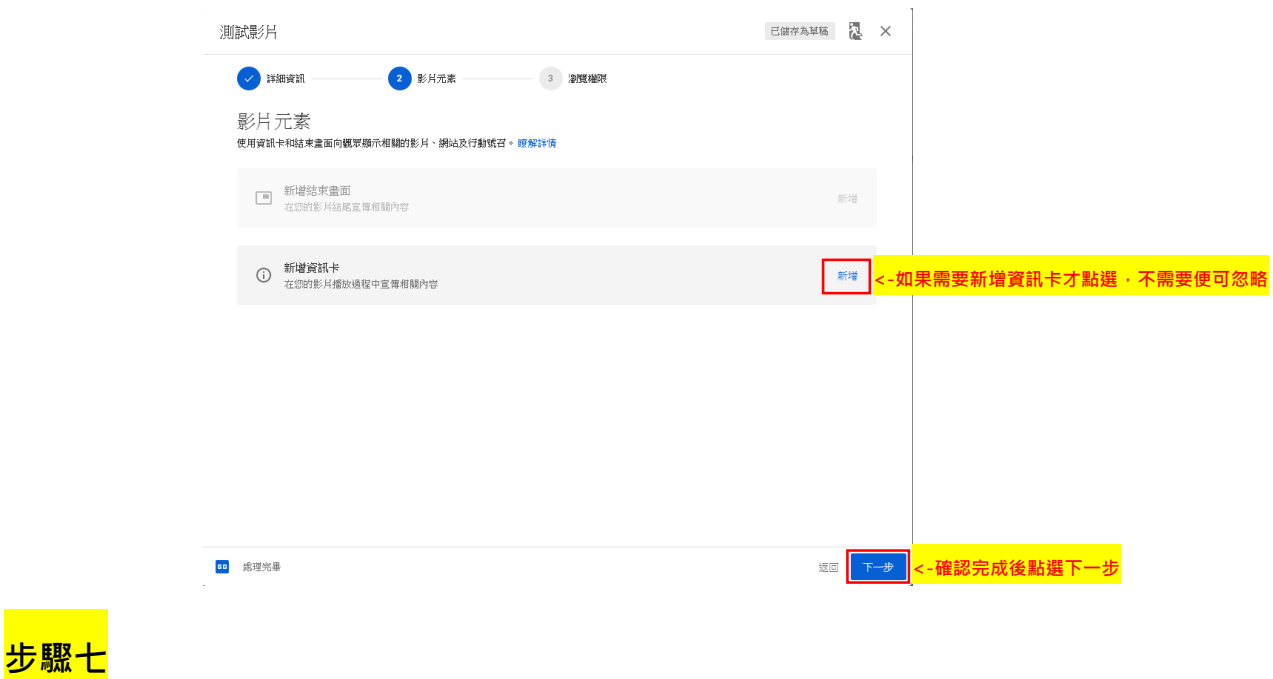

**瀏覽權限依需求可選擇瀏覽權限(公開、不公開、私人)及公開日期(不**

**需可以忽視),選擇後點選儲存完成上傳。**

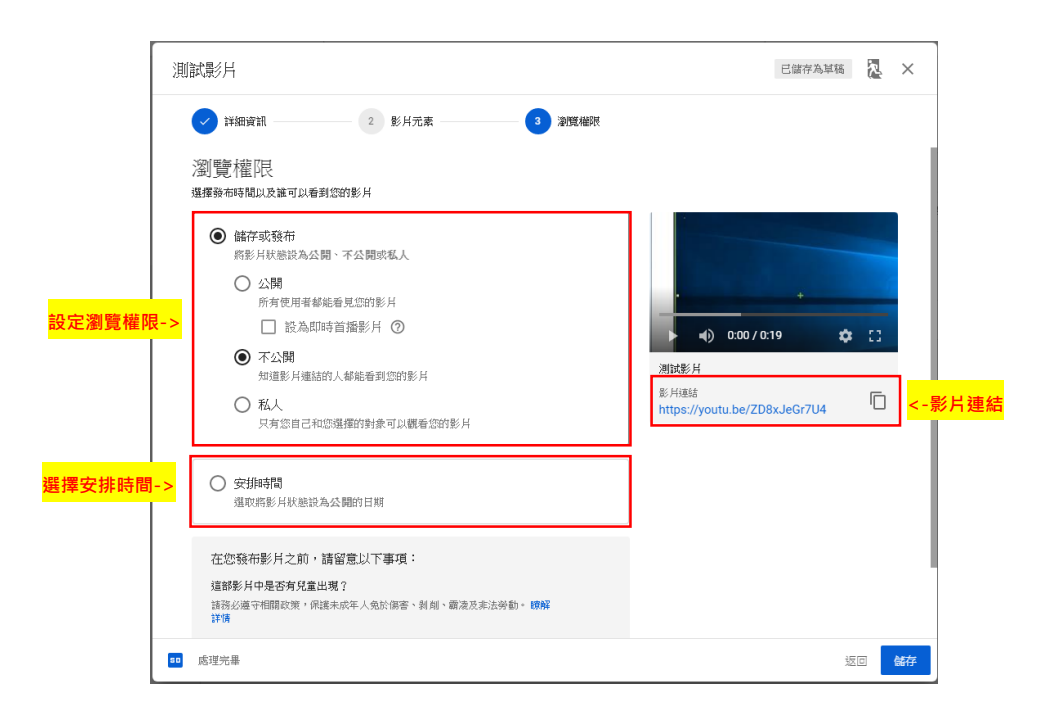

**步驟八**

**完成發佈影片,可點選下方分享影片連結方式分享或是直接複製影片 連結分享。**

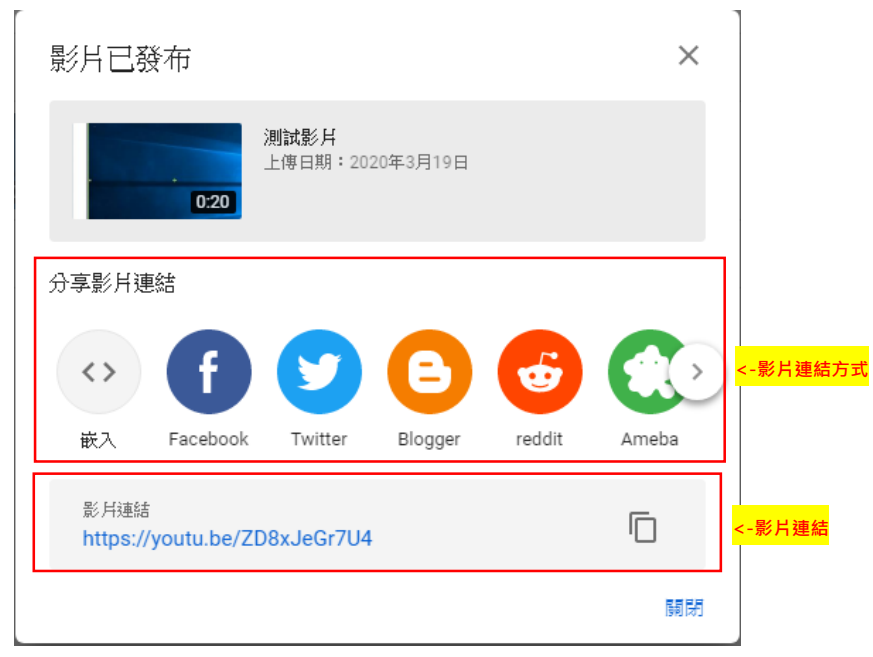

÷

**步驟九**

**上傳完畢後,需要進行影片名稱、影片內容、權限更改、添加字幕、**

 $\equiv$  **C** Studio Q 在频道中搜尋 BI 注立 ② 段表 頻道影片 政宏 **已上傳的影片** 直播影片  $=$  mas 你的頻道<br>|李政宏  $\Box$  <br> <br> :88 -<br>Wakati  $-194$  $\mathbf{H}\mathbf{H}\downarrow$ ■種次数 **SER** -<br>\*\*\*\*\*\*\* 2020年3月19日 - 3<br>已上郎 - 3  $\mathbb{H}$  when  $\Box$  $\Phi \nprec_{\mathfrak{B}} \Psi$  $\frac{1}{24}$ in l **⁄** □ □ □ □ **D** BR <mark>哪想 <-詳細資料</mark> <br>毎夏刊数: 30 → 第1至1個項目(共1個) |< < > >| 三、 操放清算 **IN** Syle-Afr  $\Box$   $\Omega$ ■ 字脚  $S = 400$ 图 安全車

**影片數據分析等等其他操作,可點選該影片的詳細資料進行修改。**